# Advanced Features in SAS/AF<sup>®</sup>

MAry Beth Nairn, The Lubrizol Corporation

#### **ABSTRACT**

*SAS/AF* Software is used to create user-friendly front ends to application system. It is easy to get started creating and linking together simple sereens, complete with validation of user entered responses. The true strenght of *SAS/AF*, however, lies in its not so obvious advanced features. Through the intricate application of numerous advaneed features, entire information systems can be driven from their AF front end. This paper will discuss a small sample of these features such as program code, design approaches, utilities and problems that can be encountered.

### **INTRODUCTION**

It doesn't take a lot of exposure to SAS/AF before you wonder if you can do more than just create great looking screens and set attributes. Both the AF manual and the AF course give just an inkling of AF's capabilities. These capabilities extend far beyond the simple entry and validation of data. After completing a year-long project that centered around AF; our team has been able to assemble a portfolio of tips and techniques to follow when using this product. The areas nddressed in this paper are:

Programming Techniques - Examples of code that is

Development Considerations - Different ways to develop systems when using *SAS/AF.* 

Utility Procedures - Examples of the more involved procedures such as printing screens. Problems To Watch Out For - Bad memories

revisited.

#### PROGRAMMING TECHNIOUES

Running under TSO/MVS our customers are used to using the 'end' key to back out of ISPF panels. In AF the 'enter' key is used to submit a menu screen and the 'end' key is used to submit a program screen. When reviewing the prototype of our projected system, the customers were confused by this. To eliminate confusion, they requested that the 'enter' key be used throughout the system, to continue to the next screen. The following logic was put under each program screen to accomplish this:

# ENTER.PROGRAM<br>Fext Editor

Command  $=$ 

Example of Code that Allows the Screen

to be Submitted Using the Enter Key

&

### enter %maao enter; %If &\_dcall NE INITIAL %then %do; %H<sup>'</sup> (&\_derron = %sir() or &\_derron = %sir())<br>AND & dkey = 0 %then AND  $\alpha$  dicey = 0 '%let \_dcmnd : END; %end; %mend enter; 'U

As an added feature, we allow the customer to branch<br>from the current screen to any previously displayed screen. The branching options are listed on the bottom of the screen. as a number of action fielda. The code reviews these fields from lett to right and brancbes to the first screen selected, without any further validation. This eliminates the need to ensure that only one option is selected. If branching from a screen is selected, all of the program logic under the screen<br>must be bypassed. The code to branch to other screens is displayed below:

#### BRANCH.PROGRAM

 $Commoned \implies$  Text Editor

Example of Screen Branching Logic

Please Enter your name: &name\_

& Return to Main Menu & Return to Screen 1

#### A&

### validate %macro vafidate; %If & deall = INITIAL %then %do' %let RETURNMM = %str();  $%$ let RETURNS1 =  $%$ str $()$ ; %end; %else %do; %If (&returnmm = %str( ) or &returnmm = %str()) AND (&returns1 = %str() or &returns1 = %str())  $\Delta \text{ND}$ <br>(& dkeydet NE HELP) %then (& dkeydel NE HELP) %do; %pUt The rest of the screen logic goes here; '%E<ld; %else %do; %If &retummm = X %then % Wet branch  $1 = X$ ; %else %If &returns1 = X %then % let branch  $2 = X$ ; %end; %end; %mend vatdate; ##/1 ##fleld4 %let RETURNMM = %str(); %let BRANCH1 = %str(); PROC DISPLAY C = SASOATA.SUGI.MAIN.MENU; RUN;

Attribute settings fore each screen variable, going from top to bottom and left to right.

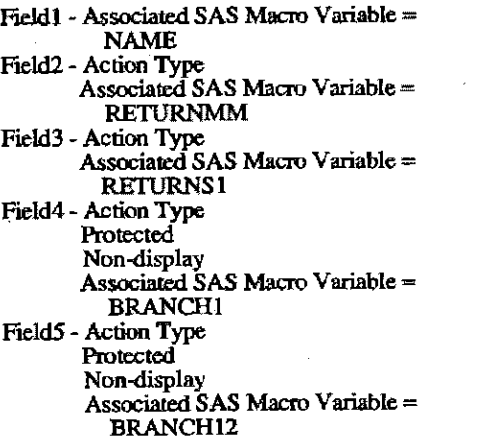

Note the extra fields named branch1 and branch2. These action fields are used to branch out of the ### logic so that the PROC DISPLAY which initiates branching occurs outside of the ### logic. If the PROC DISPLAYs are put inside of the ### logic, the next time the original screen is executed the following message is generated:

ERROR 1105: AN EXECUTING MACRO MAY NOT BE REDEFINED, DUMMY MACRO WILL COMPILE

This happens because the end of the ### macro is never encountered. The next time the screen is executed SAS thinks that the macro is being redefined. This results in an error.

Another side affect of the branching described above, is a problem with required fields. If there are fields on the screen that are required by the attribute setting, SAS will force the user to fill in these fields. If the user wants to branch out of the screen, required fields should be ignored. To get around this problem we used ### logic under the screen instead of attribute setting to enforce required fields.

#### **REQUIRED PROGRM**

#### **Text Editor** Command asset

Example of Screen Branching Logic

With Regulred Fields

Please Enter your name: &name

#### & Return to Main Menu & Return to Screen 1

 $\mathbf{A}$ 

### validate %macro validate; %H & dcall = INITIAL %then %do. %let RETURNMM = %str(); Klet RETURNS1 = %stri); %end; %else ° do %H (&returnmm = %str() or &returnmm = %str()) AND (Arelurns1 = %str() or Arelums1 = %str()) AND (& dkeydef NE HELP) %shen Yoo:

%If &name = %str() or &name = %str( ) %then Xdor % of dring = You must enter your Name!; %let\_derron = name; %let doubor = hame: **Kend**; **Yend:** .<br>Metre Ydo: %II åretummm = X %then %let branch1 = X; %If &returns1 = X %then  $X$  and  $I = X$ ; **Kend:** %end; **%mend validate;** ... ##lield4 %let RETURNMM = %str(); %let BRANCH1 = %str(); PROC DISPLAY C = SASDATA SUGI, MAIN, MENU: **RUN:** ##fleid5 %let RETURNS1 = %str(); %let BRANCH2 = %str();

PROC DISPLAY C = SASDATA SUSGLSCREEN1 PROGRAM; **FIUN:** 

PROC DISPLAY C=SASDATA.SUGLNEXT.PROGRAM; **RUN:** 

An extra benefit of using ### logic other than attributes to enforce required fields is the customized error messages which can be coded into the logic. These custom messages can be much more explicit than the default AF message:

Default Error Message

**FRRORISC PROGRM** 

Command -ERROR: Required fields are blank or in error. Example of Screen Branching Logic

With Required Fields

Please Enter your name:

**Customized Error Message** 

**ERRORMSG.PROGRM** 

Command ===

You must enter your name. Example of Screen Branching Logic With Required Fields

Please Enter your name:

On a number of occasions we were asked to design screens with exclusive selections. If there are only two fields involved, a nested 'IF' structure is all that is needed to validate the entries. If there are more than two fields involved in the selection and only a certain number of valid<br>combinations are allowed, the 'IF' structure can become<br>quite involved. In these cases we found that it is more compact and economical to use a loop that counts the number of fields selected and then validates the entries based on this connt.

#### **LOOP PROGRAM**

**Toyl Follow** 

Select One Of The Following Options

& Option 1 & Option 2 & Option 3

#### ### select

Command-

%macro select; %if & dcall=INITIAL %then  $%$ %let option1 = %str(); %let option2 = %str(); /\* initialize all selections \*/ %let option3 = %str(); **Xend: Yeke** Kdo. /\* Initialize selection counter \*/ %let validsel =  $0$ ;  $%$ do x = 1 $%$ to 3; %If (&&option&x NE %str() AND **&&option&x NE %str()** %then %do: %let validsel = %EVAL(&validsel + 1); %end: %end; It if entry is found increment validsel \*/ r no options selected flag as an error \*/ %If &vaildsel <1 %then ‱. %let\_dinsg = You must select one of the options; %let\_dcursor = opdon1; %let\_derron = option1; %end. %eka / more than 1 option selected error \*/ %If &validsel > 1 %then %do: "-","<br>"Alet\_dmsg = You can only select one of the options; %let dcursor = option1; %let derron = option1; %end, ‰end: **%mend select:** 225

#### DEVELOPMENT CONSIDERATIONS

When developing an AF system there are many techniques that can be employed to save time, increase efficiency and assist in debugging.

It is helpful to include a PROC BUILD as one of the options on the main menu screen. When this option is selected it will call a program screen that has a PROC BUILD statement under the dashed line. The PROC BUILD will execute, changing control from the display mode to the edit mode. This causes the SAS catalog containing the screens to be displayed. From there you can simply back out of the SAS catalog holding the screen, causing the PROC DISPLAY to become active once again. When the system is ready to be moved into production, the capability of executing the PROC BUILD can be maintained. Although there shouldn't be any text on the menu to indicate that any maintenance option exists, a section of the system's maintenance manual can instruct the support personnel to select option 'PB' or PROC BUILD on the menu. This simplifies the incorporation of any modifications or updates to the system. We also recommend that write access to the screen datasets be restricted to the support personnel for added safety.

Example of a main menu with the Proc Build option:

### **MAIN.MENU**

Command ===

#### **Text Editor**

This is the Main Menu of the Application System

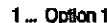

- 2 ... Option 2
- 3. Option 3 4 ... Proc Build
- X ... Exit the System

Attribute settings for the main menu:

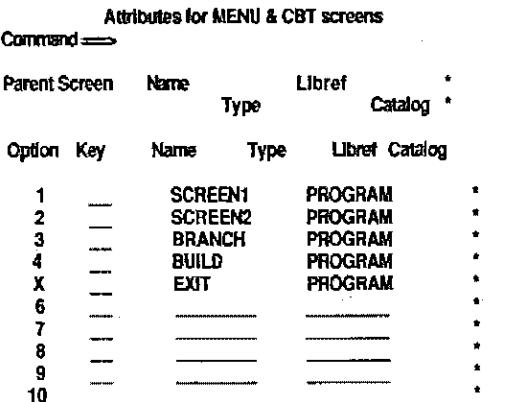

#### Accompanying PROC BUILD program screen:

**BUILD, PROGRAM** 

Command ===

**Text Editor** 

PROC BUILD C=SASDATA SUGI; **RUN: PROC DISPLAY:** RUN;

Our system is executed automatically from a CLIST called through an ISPF panel. The CLIST handles the allocation of files and the actual call to SAS with option settings. Running under this environment, our customers can use the system without knowing anything about SAS.

One problem encountered when executing from a CLIST is that the log is deleted when SAS is terminated automatically by the CLIST. In order to save the data in the log, the output must be directed to a sequential file, which is especially important during testing. This technique can also be helpful when developing code in the display manager,<br>especially in those cases where a code error is severe enough to terminate the SAS session. The log file can help you trace where you were in the code when the session ended. An example of a driver CLIST with a log file specified is given here:

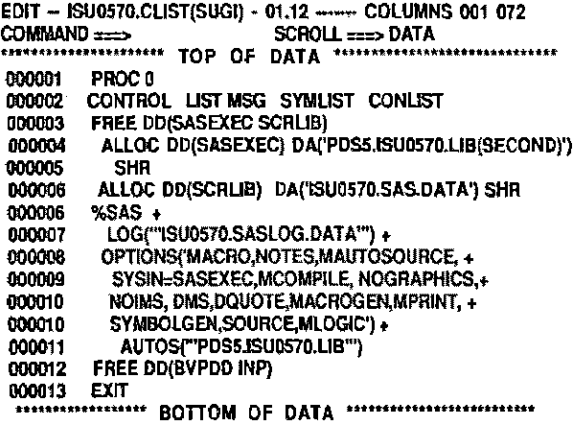

 $\omega = \omega$ 

EDIT -- PDS5J5U0570.LIB(SECOND) 1.03 -- COLUMNS 001 072 COMMAND ===> SCROLL ===> DATA 000001 000002 PROC DISPLAY C=SCRLIB.SUGI.MAIN.MENU;RUN; 000003 **HEMIMINING BOTTOM OF DATA** SHIPPING

Once the system is pieced together and ready to be tested, the CLIST is created to drive the system. Macros within the system are moved to a PDS (Partitioned Data Set) library and the autocalls option is turned on. One of the major benefits<br>of using autocall is that conditionally executed macros are only compiled if they are actually called.

#### **UTILITY PROCEDURES**

If you have been in SAS/AF and have tried to get a hard copy of your screen, you quickly find that it isn't a<br>straightforward process. There are a number of steps which must be followed in order to print an AF screen. The first step is to create a FORM type screen. This is done by typing Edit Screenname.FORM' on the command line of the AF catalog. The following three screens will be displayed automatically, prompting you to enter information about the destination printer.

 $Common \rightarrow$ 

Command-

#### Printer selection list

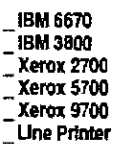

Text Body and Margin Information

Text Body Information

Characters per Line: 72 Lines on First Page: 54 Lines on Following: 54

**First Page Margins** Lett: \_ Top: \_ Bottom: \_

Following Pages Left: Top: Bottom:

#### **TSO Print File Parameters**

 $Common =$ 

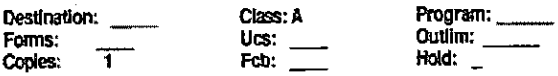

Carriage Control Information No CC:

Signal Page Skips Before First Print Control Language: First Text Page:<br>Following Print Control Language: Following Text Pages:

Y Y

Additional Information needed only for IBM 3800 printers

**Character Tables:** Burst: Optcode=J: Flash Name: Flash Count: Modify Name: Modify Tro:

This form screen can then be used by a batch job which prints the screen. The batch job actually executes a PROC BUILD of the FORM screen with the screen to be printed in the select statement. In the following example the FORM screen is called PRINT.FORM in our test catalog.

EDIT - PDS5.ISU0570.LIB(SCREENPT) 1.32 - COLUMNS 1 072 COMMANDEEN SCROLLEED DATA 000100 // ISU0570D JOB MBN, MARY BETH NAMY, 000200 // CLASS=Q, MSGCLASS=X, REGION=2048K. 000300 // NOTIFY=ISU0570, MSGLEVEL=(0,0) 000500 // STEP1 EXEC SAS, OPTIONS='GEN=0  $\pmb{\chi}$ 000600 NOSOURCE NOSOURCE2 NOMACROGEN 001200 // SASDATA DD DSN=ISU0570.SAS.DATA 001300 // DISP=SHR 001400 // SYSOUT DD SYSOUT=2 001500 // SYSPRINT DD \* 002300 // SYSIN DD<sup>+</sup> FORM=PRINT; 002410 002420 SELECT REQUIRED.PROGRAM; 002500 / 

A few additional notes pertaining to the FORM screen:

- It is possible to list multiple screens on the select statement
- The PROC DISPLAY of the FORM screen must be executed in a batch or non-interactive mode (can not be done from the display manager) if running a version under 5.16.
- The form file must be in the same catalog as the screen that is being printed.

Another utility feature available in AF is the triple equal signs. This function is used to copy the code under an AF program screen into an external file. This can have several applications. It can be used as another means of printing the program code, or down-loading data to a file for entry into a non-SAS program. The following example shows how to copy the code into a partitioned data set (PDS) file under TSO. The first step in this process is to allocate the PDS member.

#### Command  $m = 1$

#### SAS(r) Log 15:30

2 tso alloc fi(port) da('pds5.isu0570.lib(import)') old; run:

One limitation to this copy is that it will only copy the code under the screen and not the display portion of the<br>screen (anything above the dashed line). Next, edit the screen that is to be copied, and place three = signs followed by the ddname before the fist line of code. After the last line of code enter three more equal signs.

**MOVECODE PROGRAM** 

**Text Editor** 

Example of Code Being Copied Into an External File

 $x = x$  both **ALL** enter %macro enter %If & dcall NE INITIAL %then Yon %If (&\_derron = %str() or &\_derron = %str( ))  $AND B$  divey  $\approx 0$ **Y** then %let\_dcmnd = END; **Yend: Smend enter:** 223  $z = z$ 

The copy is actually executed when a PROC DISPLAY of<br>the screen is submitted. The end result of this process is a<br>member called PDS5.ISU0570.LIB(import) that contains the code under the screen.

#### Command === >

4

 $Common \rightarrow$ 

 $\pmb{\delta}$ 

SAS(r) Log 15:34

4 proc display c=sasdata.sugi.movecode.program; NOTE: PROFILE UBRARY HAS NOT BEEN SPECIFIED. NOTE: TEMPORARY PROFILE HAS BEEN OPENED.

nin:

EDIT - PDS5JSU0570.LIB(BMPORT) - 1.00 - COLUMNS 01 072 000001 ### enter 000002 %macro enter 000003 %If & dcall NE INITIAL %then 000004 %do 000005 %if (&\_derron = %str() or &\_derron = %str()) 000006  $AND$  & dkey = 0 %then \*let\_dcmnd = END; 000007 000008 %end; 000009 %mend enter; 000010 ### **COMMUNISMEDIAL BOTTOM OF DATA Extremination** 

## PROBLEMS TO WATCH OUT FOR

During the development of our system we managed to run into a few errors which took a considerable amount of time and patience to locate and rectify. In hopes of preventing anyone else from making these same mistakes I have included them in this paper.

SAS does not allow a data step within the ### logic of a program screen. In addition, any macros called from within the ### logic can not contain a data step.

#### **DATASTP PROGRAM**

**Text Editor** 

Example of a Program Attempting to Use a

Data Step Inside of the Triple Pound Logic

& Select Here to Create a New Data Set

**HAE tryds %macro tryds:** %If & dcall NE INITIAL %then Xdo. data newlest: set sasdata.test: nn: %end: **%mend tryds;**  $4.76$ 

Command ===

 $Common ==$ 

**\*\*\*\*\*\*\*\*\*** 

SAS(r) Log 15:40

3 proc display c=sasdata.sugl.datastp.program; NOTE: PROFILE LIBRARY HAS NOT BEEN SPECIFIED. NOTE: TEMPORARY PROFILE HAS BEEN OPENED. WARNING: Unresolved text from macro tryds has been ignored: data newtest; set sasdata.test; run;

 $\overline{\mathbf{3}}$ run;

Use the dquote option with double quotes around the character variables to avoid having SAS mistakenly interpret entered data as HEX.

**HEX PROGRAM** 

**Tort Editor** 

**Entering Character Data That Could** 

Be Mistaken For Hexadecimal: Alhex

*#Khex Sanacro checkher;*<br>%JF "&hex" NE " " %THEN **%put Hex Found;** %mend checkhex; %checkhex ning

#### Command ===

Command=

SAS(r) Log 15:44

- 9- %macro checkher;
- 1-<br />
DISPLAY> 10+ %IF "65A" NE " " %THEN
- 1-<DISPLAY>
- 11+ %put Hex Found;
- 1-DISPLAY>
- 12+ %mend checkhex; 1-OISPLAY>
- 11+ %checkhex
- 1~DISPLAY>
- 405: COLUMN 2
- ERROR 405: INVALID NUMERIC HÉX LITERAL OR NUMBER FOLLOWED BY ONE OF THE LETTERS "A"-F". USE AN "X" AFTER THE NUMERIC HEX LITERAL OR USE A BLANK BETWEEN THE NUMBER(S) AND THE LETTER(S).

Same code with the dquote option turned on:

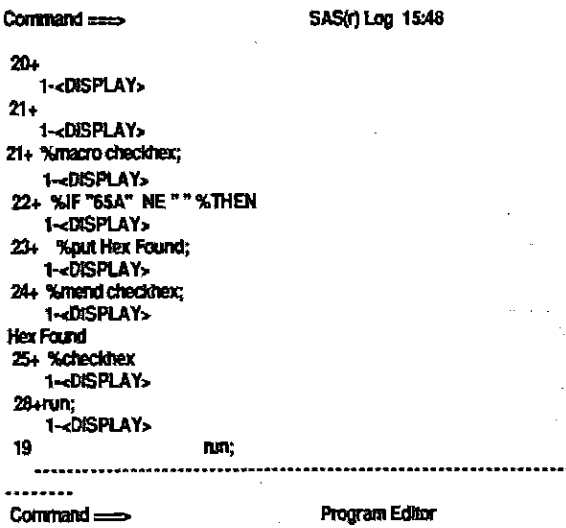

## **CONCLUSION**

As I attempted to show here, there are many things that can be done with the advanced features of SAS/AF. The indepth validation capabilities on user entry fields supplied by the attribute settings, alleviate the majority of coding needed under the screen. Of course there can always be some nonstandard requirements for a screen that necessitates additional customized validation. A program screen is capable of interpreting any of the # logic specific to AF or standard SAS macro code. Using a combination of these two techniques, it is possible to code just about anything on **a program screen.** 

After working in AF over a period of time, we have found that programmers generally want the flexibility to, in a given situation, execute interactively or in batch, with or without a log file, and using a number of different options. SAS has proven flexible enough to adap SAS has proven flexible enough to adapt to each programmer rather than having the programmer adapt to SAS.

Utility procedures such as maintaining libraries and copying screens aad catalogs are all straightforward and easy to follow. The only slight difficulties might be encountered when first creating the FORM screen and the batch job to print a screen. After that, it can simply be modified and reused

The documentation for advanced features in AF is somewhat sparse, but the **SAS Views** which accompanies the *SAS/AF* course and "Technical Report: P-149" are very helpful resource documents.